# **YajHFC FAQ**

## **Índice**

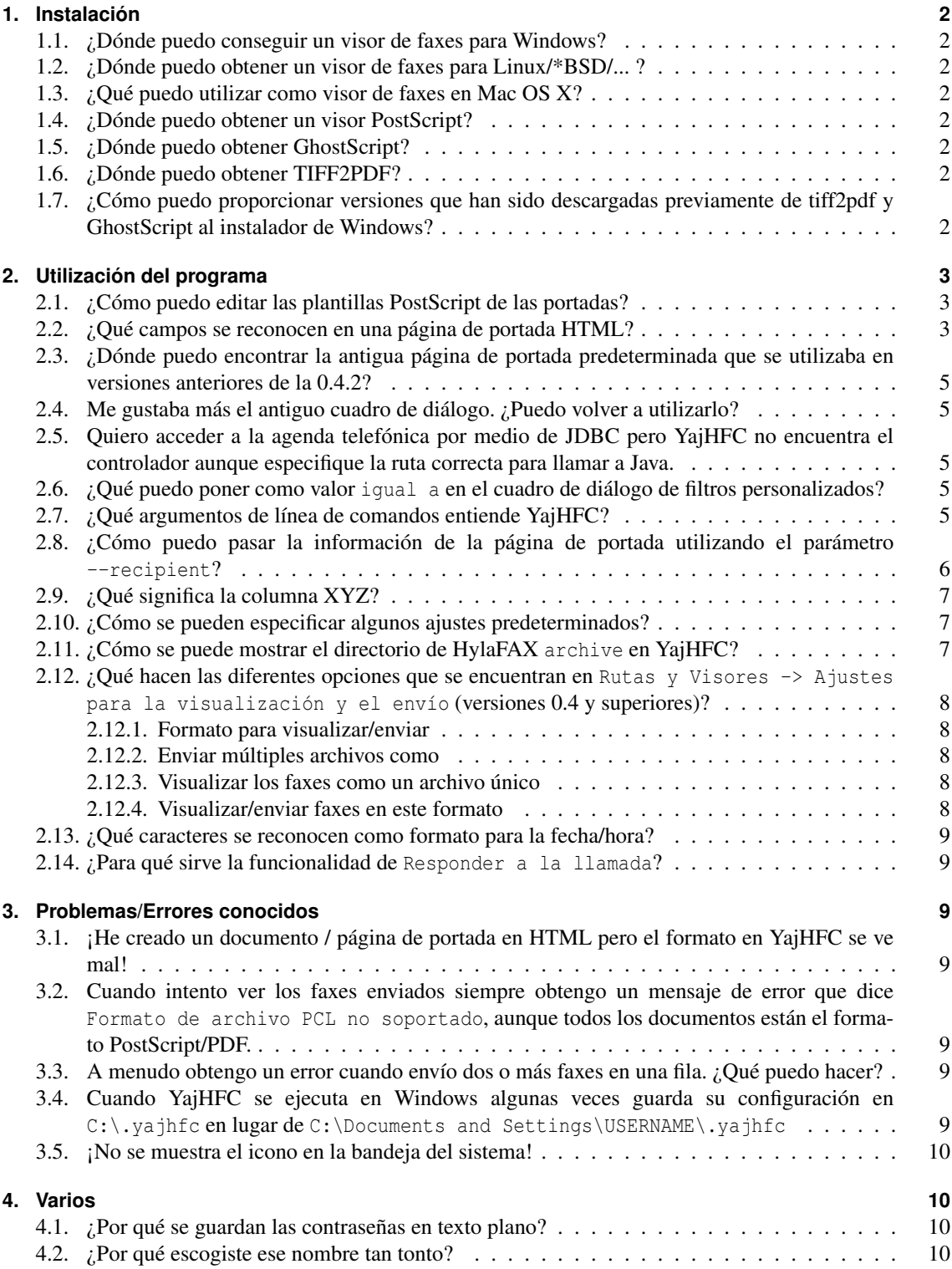

## <span id="page-1-0"></span>**1. Instalación**

#### <span id="page-1-1"></span>**1.1. ¿Dónde puedo conseguir un visor de faxes para Windows?**

Generalmente puede utilizar cualquier programa que permita mostrar archivos TIFF, aunque algunos de ellos muestran los faxes en una resolución baja con una anchura incorrecta (a la mitad).

Afortunadamente, las versiones recientes de Windows vienen con un programa que hace ésto correctamente:

- **Windows 95/98/ME/2000:** Puede utilizar el programa que se encuentra en Accesorios / Imagen. Para utilizarlo con YajHFC, use el botón de exploración en Línea de comandos para el visor de faxes y seleccione la ubicación de kodakimg.exe en su disco duro.
- **Windows XP:** Puede utilizar el programa integrado "Visor de imágenes y faxes". Para utilizarlo, introduzca el siguiente texto en "Línea de comandos para el visor de faxes": rundll32.exe shimgvw.dll,ImageView\_Fullscreen %s

#### <span id="page-1-2"></span>**1.2. ¿Dónde puedo obtener un visor de faxes para Linux/\*BSD/... ?**

kfax funciona muy bien, pero al igual que en Windows, puede utilizar cualquier programa que pueda mostrar archivos TIFF, tan sólo busque en la base de paquetes de su distribución (xloadimage *no* funciona).

#### <span id="page-1-3"></span>**1.3. ¿Qué puedo utilizar como visor de faxes en Mac OS X?**

Sólo tiene que introducir open %s en Línea de comandos para el visor de faxes". Los faxes deberían abrirse con la aplicación predeterminada. Gracias a Scott Harris por esta ayuda.

#### <span id="page-1-4"></span>**1.4. ¿Dónde puedo obtener un visor PostScript?**

**Windows:** Utilice Ghostview disponible en <http://www.cs.wisc.edu/~ghost/>

**Linux/\*BSD/...:** Simplemente instale uno de los paquetes de visores PostScript (por ejemplo: gv, kghostview, gnome-gv, ...)

#### <span id="page-1-5"></span>**1.5. ¿Dónde puedo obtener GhostScript?**

**Windows:** Puede descargarlo desde <http://www.cs.wisc.edu/~ghost/>

**Linux/\*BSD/...:** Puede instalar el paquete GhostScript para su distribución (en la mayoría de las instalaciones este paquete ya estará instalado; si no lo está: el nombre del paquete comienza, normalmente, por ghostscript o gs)

#### <span id="page-1-6"></span>**1.6. ¿Dónde puedo obtener TIFF2PDF?**

- **Windows:** Puede descargarlo desde <http://gnuwin32.sourceforge.net/downlinks/tiff.php> Si el enlace no funciona, consulte <http://gnuwin32.sourceforge.net/packages/tiff.htm> o <http://www.libtiff.org/>.
- **Linux/\*BSD/...:** Puede instalar el paquete de herramientas libtiff para su distribución. Normalmente este paquete contiene el término tiff en su nombre (en Debian/Ubuntu se llama libtiff-tools y en openSUSE tiff).

### <span id="page-1-7"></span>**1.7. ¿Cómo puedo proporcionar versiones que han sido descargadas previamente de tiff2pdf y GhostScript al instalador de Windows?**

Desde la versión 0.4.2, el instalador de Windows puede descargar e instalar tiff2pdf y GhostScript. Antes de iniciar la descarga, el instalador busca versiones que han sido instaladas con anterioridad en las siguientes ubicaciones:

- 1. El directorio donde se encuentra el archivo setup.exe
- 2. El escritorio del usuario (donde se guardan los archivos si decide mantener los archivos descargados)

Tenga en cuenta que los nombres de los archivos deben coincidir con los que ha descargado (p. ej. gs864w32.exe (32 bits) o gs864w64.exe (64 bits) y tiff-3.8.2-1.exe).

## <span id="page-2-0"></span>**2. Utilización del programa**

## <span id="page-2-1"></span>**2.1. ¿Cómo puedo editar las plantillas PostScript de las portadas?**

Las plantillas tienen que estar en el mismo formato PostScript especial que utiliza el programa faxcover de HylaFAX. Revise la siguiente ayuda para saber cómo crear / modificar este tipo de archivos: <http://www.hylafax.org/HylaFAQ/Q202.html> <http://www.hylafax.org/howto/tweaking.html>

Como alternativa, a partir de YajHFC 0.3.7, puede utilizar páginas de portada en HTML o bien en formato XSL:FO u ODT (OpenDocument Text), mediante un complemento.

#### <span id="page-2-2"></span>**2.2. ¿Qué campos se reconocen en una página de portada HTML?**

Las siguientes "palabras" se reemplazan (sin tener en cuenta mayúsculas / minúsculas) con sus valores correspondientes cuando se utiliza un archivo HTML como página de portada:

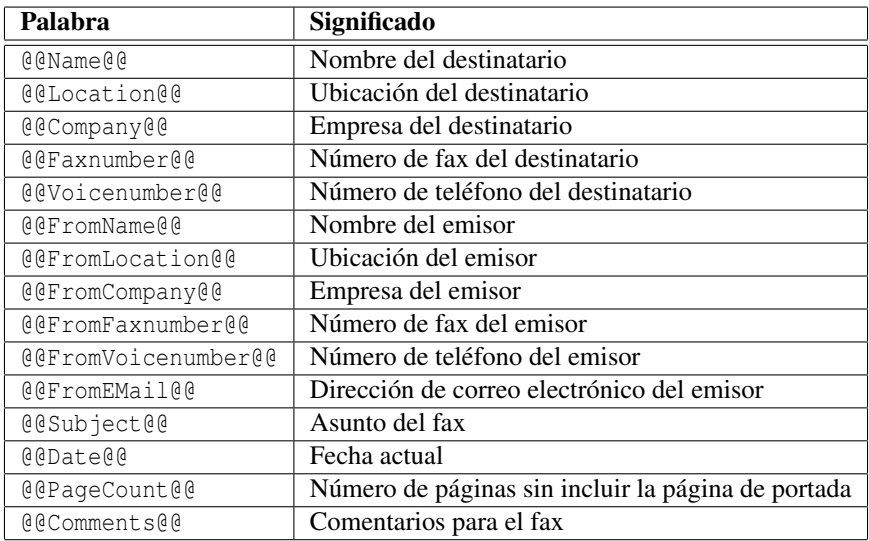

Desde la versión 0.4.0 se encuentran disponibles los siguientes campos adicionales (tenga en cuenta que los campos en *cursiva* estarán vacíos cuando reenvíe un fax):

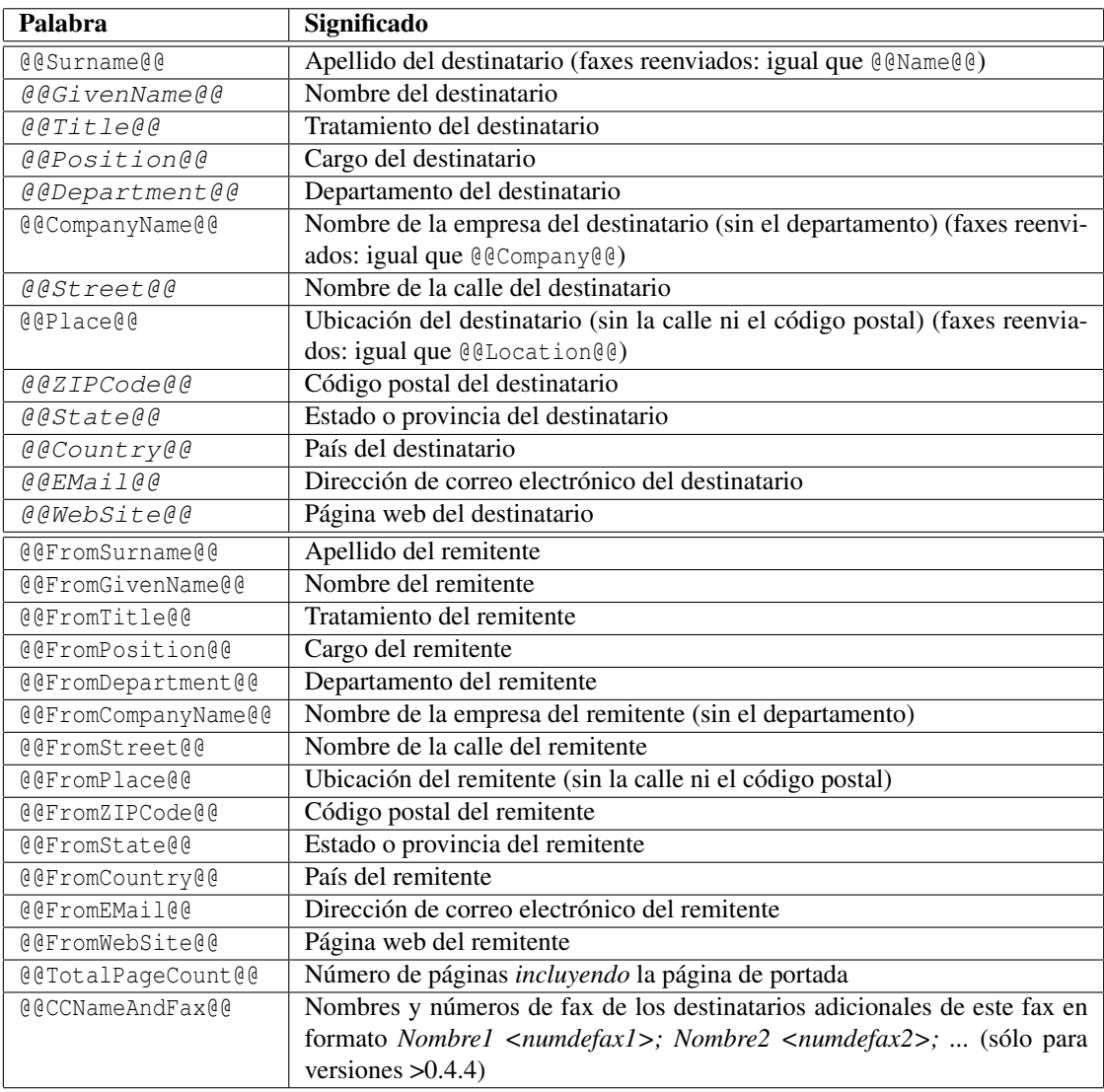

El reemplazo se realiza a nivel de código fuente, por lo que esas palabras no se reconocerán en los cambios de formato dentro del mismo (por ejemplo, @@subject@@).

Desde la versión 0.4.2 se admiten algunas instrucciones condicionales sencillas. Se utilizan por medio de comentarios HTML, por tanto, asegúrese de que el texto que está dentro de la instrucción condicional no contiene ningún comentario.

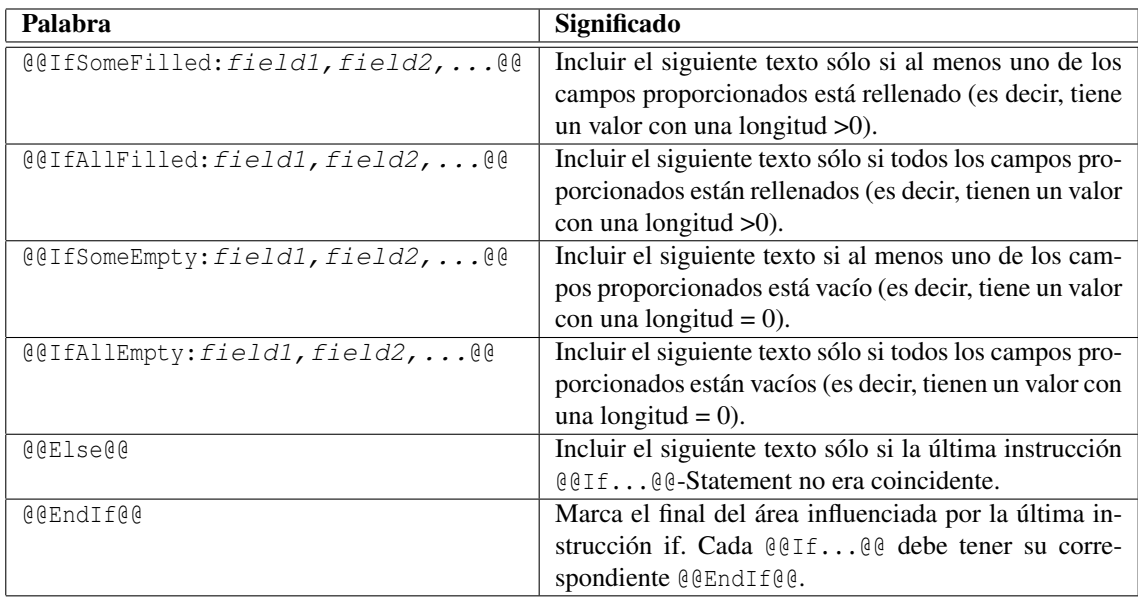

## <span id="page-4-0"></span>**2.3. ¿Dónde puedo encontrar la antigua página de portada predeterminada que se utilizaba en versiones anteriores de la 0.4.2?**

Puede encontrarla en el archivador "Ejemplos de páginas de portadas" en [ftp://ftp.berlios.de/](ftp://ftp.berlios.de/pub/yajhfc/download/coverpages.zip) [pub/yajhfc/download/coverpages.zip](ftp://ftp.berlios.de/pub/yajhfc/download/coverpages.zip)

#### <span id="page-4-1"></span>**2.4. Me gustaba más el antiguo cuadro de diálogo. ¿Puedo volver a utilizarlo?**

Simplemente abra el cuadro de diálogo de Opciones y seleccione Tradicional en "Estilo para el cuadro de diálogo de envío".

## <span id="page-4-2"></span>**2.5. Quiero acceder a la agenda telefónica por medio de JDBC pero YajHFC no encuentra el controlador aunque especifique la ruta correcta para llamar a Java.**

Si utiliza el argumento -jar, Java ignora la ruta definida por el usuario. Por tanto inicie YajHFC utilizando el siguiente comando (reemplace /ruta/a/controladorbdd.jar y /ruta/a/yajhfc.jar con sus respectivas rutas reales y nombre de archivo (por supuesto):

**Linux/Unix:** java -classpath /ruta/a/controaldorbdd.jar:/ruta/a/yajhfc.jar yajhfc.Launcher

Windows: java -classpath c:\ruta\a\controladorbdd.jar;c:\ruta\a\yajhfc.jar yajhfc.Launcher

## <span id="page-4-3"></span>**2.6. ¿Qué puedo poner como valor igual a en el cuadro de diálogo de filtros personalizados?**

Expresiones regulares. Puede encontrar una breve referencia sobre la sintaxis permitida en [http://](http://java.sun.com/j2se/1.5.0/docs/api/java/util/regex/Pattern.html) [java.sun.com/j2se/1.5.0/docs/api/java/util/regex/Pattern.html](http://java.sun.com/j2se/1.5.0/docs/api/java/util/regex/Pattern.html)

Tenga en cuenta que las expresiones regulares no son lo mismo que los caracteres comodín: Por ejemplo, para obtener el mismo efecto que el comodín \* tiene que utilizar .\* y para simular el efecto de ? hay que utilizar ..

## <span id="page-4-4"></span>**2.7. ¿Qué argumentos de línea de comandos entiende YajHFC?**

```
Forma de uso:
java -jar yajhfc.jar [OPCIONES]... [ARCHIVOS PARA ENVIAR]...
Descripción de los argumentos:
-r, --recipient=DESTINATARIO Especifica el destinatario al que se va
                                  a enviar un fax. Puede especificar el
                                  número de fax o bien información
                                  detallada de la página de portada
                                  (consulte la FAQ para obtener
                                  información del formato si elige esta
                                  última opción). Puede especificar
                                  varios --recipient en el caso de que
                                  haya múltiples destinatarios.
-C, --use-cover[=yes|no] Utilizar una página de portada para
                                  enviar un fax.
-s, --subject=ASUNTO El asunto del fax para la página de
                                 portada.
   --comment=COMENTARIO Comentario para la página de portada.
-M, --modem=MÓDEM Establece el módem a utilizar para
                                  enviar el fax. Especificar el nombre
                                  del módem (p. ej. ttyS0) o "any" para
                                  usar cualquier módem.
   --stdin Leer el archivo para enviar desde una
                                  entrada estándar.
-A, --admin Iniciar en modo administrador.
-d, --debug Salida con información de depuración.
-1, --logfile=ARCHIVO DE REGISTRO El archivo de registro donde almacenar
```
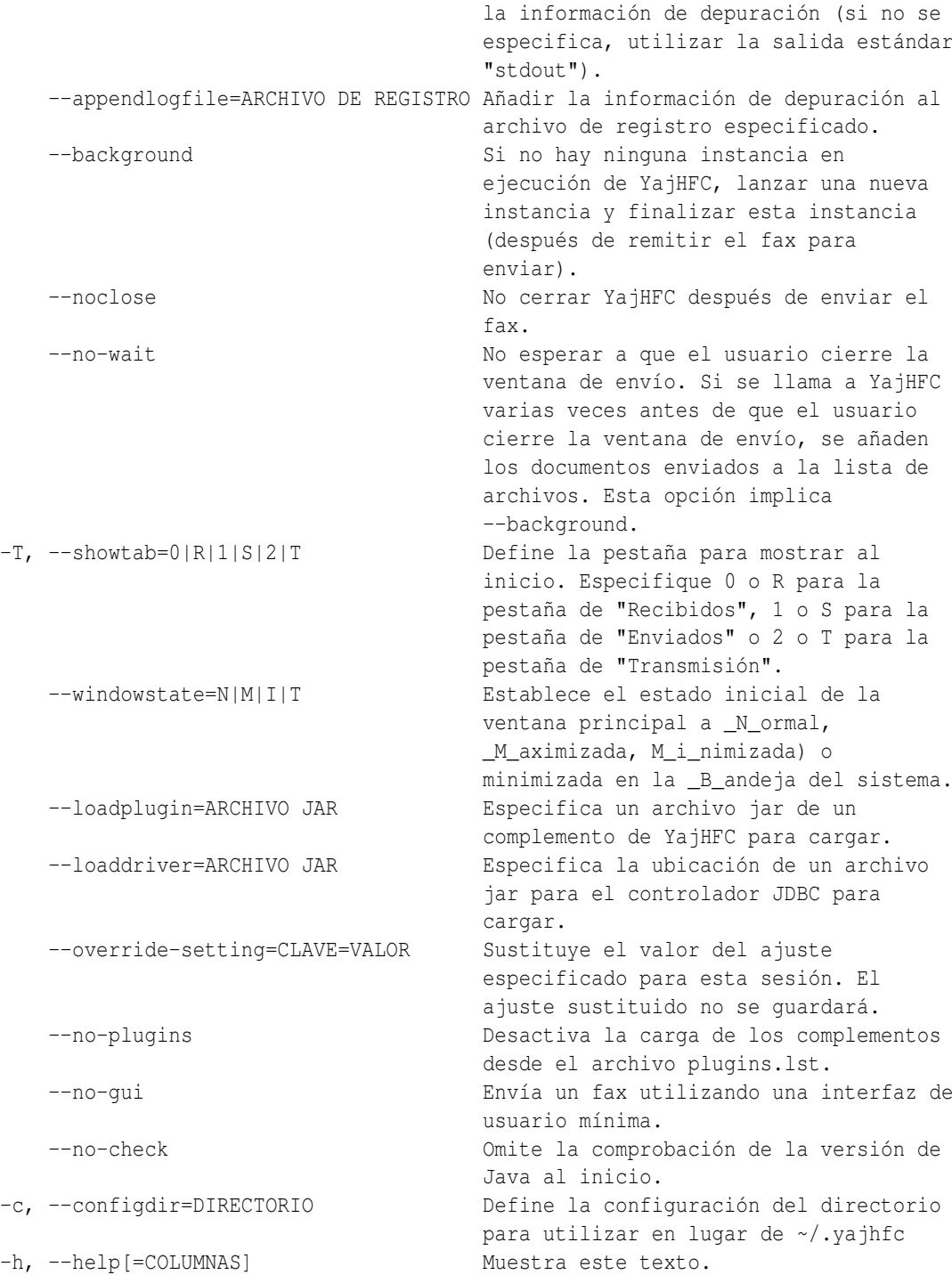

## <span id="page-5-0"></span>**2.8. ¿Cómo puedo pasar la información de la página de portada utilizando el parámetro --recipient?**

Desde la versión 0.4.0, es posible pasar esa información utilizando las parejas nombre:valor, separadas por punto y coma. Por ejemplo, para enviar un fax a "John Doe" en "Ciudad de ejemplo" con el número de fax 0123456, hay que utilizar la siguiente línea de comandos:

java -jar yajhfc.jar [...] --recipient="givenname:John;surname:Doe;location:Ciudad de ejemplo;faxnumber:0123456"[...]

Se reconocen los siguientes nombres de campo:

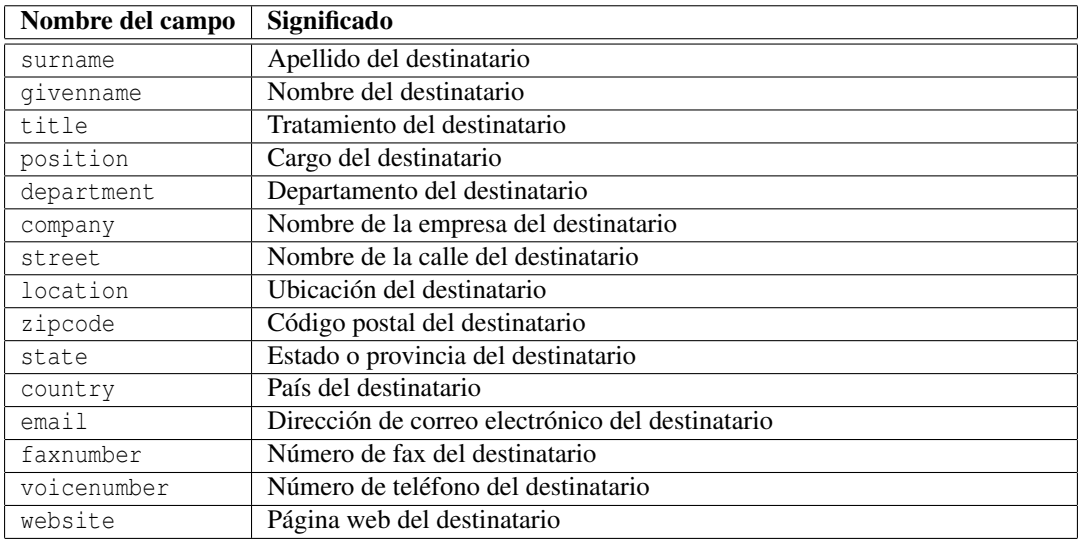

#### <span id="page-6-0"></span>**2.9. ¿Qué significa la columna XYZ?**

Yo tampoco lo sé exactamente porque la descripción de las columnas ha sido copiada del manual de faxstat(1) (JobFmt/RcvFmt), abreviada y traducida.

#### <span id="page-6-1"></span>**2.10. ¿Cómo se pueden especificar algunos ajustes predeterminados?**

Desde la versión 0.4.0, se cargan los siguientes archivos (en el caso de que existan) para obtener los ajustes que se han guardado:

- 1. [Directorio donde se encuentra el archivo yajhfc.jar]/settings.default
- 2. los ajustes de usuario desde  $\{user.home\}^1/$  $\{user.home\}^1/$  $\{user.home\}^1/$ .  $\{v\}$  infollectings (si se especifica el parámetro --configdir=DIR, se utiliza en su lugar DIR/settings)
- 3. [Directorio donde se encuentra el archivo yajhfc.jar]/settings.override

Los ajustes que se cargan posteriormente desde archivos sobreescriben los ajustes especificados en los archivos que se cargan al principio, es decir, los de settings.override tienen preferencia sobre los que se encuentran en los ajustes del usuario y settings.default.

Esta lógica se puede utilizar para especificar los ajustes predeterminados (por ejemplo, en un entorno de red):

Sólo hay que configurar una instalación de YajHFC al gusto y luego copiar los archivos {user.home}/.yajhfc/settings en el directorio donde se encuentra yajhfc.jar y renombrar el archivo como settings.default.

Las redefiniciones se pueden especificar de forma similar. En este caso, se recomienda editar el archivo de ajustes (es un archivo de texto plano), y eliminar cualquier línea donde de especifiquen los ajustes que no se quieran sobreescribir (normalmente querrá eliminar al menos user y pass-obfuscated (el nombre del usuario y la contraseña que se utiliza para conectar al servidor HylaFAX), FromName, \*ColState (el ancho de las columnas de las tablas), \*Bounds (la posición de las diferentes ventanas) y mainwinLastTab).

Tenga en cuenta que el usuario aún puede definir estos ajustes con un valor diferente para una instancia de YajHFC que ya se encuentra en ejecución. Sólo se restablecen a los valores redefinidos cuando se inicia YajHFC de nuevo (en otras palabras: el usuario puede definir estos ajustes pero no se guardan entre diferentes ejecuciones de YajHFC).

#### <span id="page-6-2"></span>**2.11. ¿Cómo se puede mostrar el directorio de HylaFAX archive en YajHFC?**

Desde la versión 0.4.0 se ha implementado el soporte para el directorio de HylaFAX archive.

No se puede acceder a este directorio utilizando la conexión "'normal"' de HylaFAX como en los otros directorios, ya que HylaFAX sólo permite obtener la lista de los subdirectorios que se encuentran bajo el directorio archive, pero no permite obtener ninguna información sobre los trabajos archivados (excepto el ID) o de los documentos adjuntados (si conoce alguna versión de HylaFAX donde se permita, por favor, hágamelo saber).

<span id="page-6-3"></span><sup>&</sup>lt;sup>1</sup>En Windows user.home normalmente está en C:\Documents and Settings\USERNAME.

Por este motivo, se tiene que acceder al directorio utilizando otros métodos. Actualmente (0.4.0) YajHFC sólo permite el acceso utilizando el sistema de archivos. Esto significa que tiene que exportar el directorio archive del servidor por medio de Samba, NFS o cualquier otro sistema de archivos de red, montarlo en el cliente (si usa Unix / Linux; en Windows puede usar las rutas UNC) e indicar a YajHFC donde puede encontrar el directorio archive desde el menú de Opciones.

Una vez hecho eso, la tabla del archivador debería funcionar como el resto de tablas.

## <span id="page-7-0"></span>**2.12. ¿Qué hacen las diferentes opciones que se encuentran en Rutas y Visores -> Ajustes para la visualización y el envío (versiones 0.4 y superiores)?**

Para los impacientes: Los ajustes recomendados son (no son los predeterminados porque necesitan gs y tiff2pdf):

- Formato: PDF o TIFF
- Enviar múltiples archivos como: Archivo único excepto para la página de portada
- **Mostrar como archivo único: Sí**
- Visualizar/enviar siempre con este formato: Sí

#### <span id="page-7-1"></span>**2.12.1. Formato para visualizar/enviar**

El formato en el cual se convertirán los documentos en el caso de que sea necesario. Por lo general, PDF y TIFF proporcionan aquí mejores resultados que PostScript (ya que este último utiliza el dispositivo pswrite de GhostScript).

#### <span id="page-7-2"></span>**2.12.2. Enviar múltiples archivos como**

#### Múltiples archivos:

El mismo comportamiento que las versiones anteriores a la 0.4.0. Si adjunta varios documentos en un sólo trabajo de fax, estos documentos se convierten a PS o PDF, pero se mantienen como archivos separados (por ejemplo, si se envía un fax con con los archivos documento.ps e imagen.jpg, se envían dos archivos por separado)

#### Archivo único excepto para la página de portada:

Se crea un archivo único para el fax completo pero la página de portada se mantiene como un archivo separado (por ejemplo, si se envía un fax con documento.ps e imagen.jpg, se genera un archivo único en formato PDF/PS/TIFF y se envía).

*Ventaja:* Se reduce la resolución a 196ppp (->archivos más pequeños para subir) y se puede utilizar un archivo de documento único al enviar un fax a varios destinos.

#### Fax completo como archivo único:

Se crea un archivo para el fax completo incluyendo la página de la portada. Si el fax no tiene página de portada, el comportamiento es idéntico al caso anterior.

*Ventaja:* No es necesario realizar conversiones en el cliente cuando se visualiza el fax enviado.

*Desventaja:* Cuando se envía un fax a varios destinatarios se tiene que crear un archivo para cada destinatario y se tiene que enviar.

#### <span id="page-7-3"></span>**2.12.3. Visualizar los faxes como un archivo único**

Si esta opción está activada y un fax del servidor consiste en varios archivos, se crea un archivo único (en el cliente) para visualizarlo.

#### <span id="page-7-4"></span>**2.12.4. Visualizar/enviar faxes en este formato**

Esta opción modifica el comportamiento de "Enviar múltiples archivos como" y "Visualizar los faxes como un archivo único".

Cuando está opción se encuentra *desactivada*, sólo se convierten los faxes cuando están formados por múltiples archivos. Si se trata solamente de un único archivo, el formato se mantiene como está.

Cuando esta opción está *activada*, un fax que consiste en un único archivo también se convierte cuando ese archivo único tiene un formato diferente del seleccionado en "Formato para visualizar/enviar".

*Ventaja:* Sólo se utiliza un visor para los faxes enviados y recibidos (por ejemplo, para ver los faxes recibidos

en formato PDF).

*Desventaja:* Normalmente hacen falta más conversiones entre formatos en el cliente.

#### <span id="page-8-0"></span>**2.13. ¿Qué caracteres se reconocen como formato para la fecha/hora?**

Para la fecha se utiliza el formato de Java SimpleDateFormat. Puede encontrar la descripción de los caracteres reconocidos en [http://java.sun.com/j2se/1.5.0/docs/api/java/text/](http://java.sun.com/j2se/1.5.0/docs/api/java/text/SimpleDateFormat.html) [SimpleDateFormat.html](http://java.sun.com/j2se/1.5.0/docs/api/java/text/SimpleDateFormat.html).

## <span id="page-8-1"></span>**2.14. ¿Para qué sirve la funcionalidad de Responder a la llamada?**

Tiene la misma funcionalidad que el comando de HylaFAX faxanswer: ordena al servidor HylaFAX a intentar responder una llamada entrante con el módem seleccionado aunque normalmente el módem ignore las llamadas entrantes. Esta opción puede ser útil parahacer pruebas o en instalaciones pequeñas donde el módem comparte la línea con un teléfono.

## <span id="page-8-2"></span>**3. Problemas/Errores conocidos**

## <span id="page-8-3"></span>**3.1. ¡He creado un documento / página de portada en HTML pero el formato en YajHFC se ve mal!**

YajHFC utiliza el soporta HTML que está integrado en Java (HTMLEditorKit / HTMLDocument) para convertir el HTML en PostScript. Es un soporte muy limitado ya que sólo soporta la especificación HTML 3.2.

Esto significa que los diseños complejos seguramente no se rendericen correctamente en YajHFC. Para lograr el diseño que quieres, tienes básicamente las siguientes alternativas:

- Utilizar el método de "prueba & error" hasta que el diseño quede bien (el botón de previsualización en el cuadro de diálogo de envío mostrará el diseño del HTML convertido).
- Utilizar un editor HTML como Ekit (<http://www.hexidec.com/ekit.php>) que también utiliza el soporte HTML de Java, por lo que el documento se renderizará de manera similar en YajHFC.
- Utilizar otro formato para la página de portada (como XSL:FO u ODT con el complemento FOP).

## <span id="page-8-4"></span>**3.2. Cuando intento ver los faxes enviados siempre obtengo un mensaje de error que dice Formato de archivo PCL no soportado, aunque todos los documentos están el formato PostScript/PDF.**

Compruebe que la opción Utilizar archivo PCL para la corrección de error en el cuadro de Opciones está seleccionada e inténtelo de nuevo.

Algunas versiones de HylaFAX reportan un tipo de archivo "PCL"para todos los documentos asociados con un trabajo. Si esta opción está seleccionada, YajHFC intenta adivinar el tipo de archivo utilizando la extensión si se reporta PCL (lo cual generalmente funciona bastante bien).

## <span id="page-8-5"></span>**3.3. A menudo obtengo un error cuando envío dos o más faxes en una fila. ¿Qué puedo hacer?**

Parece que algunas versiones del servidor HylaFAX tienen problemas cuando se envía más de un fax en cada sesión.

Para solucionar este problema, hay que ir a la pestaña Servidor en el cuadro de diálogo Opciones, activar la casilla Crear una nueva sesión por cada acción y comprobar si el problema persiste. Si hacer ésto *no* soluciona el problema, por favor, envíame un correo electrónico con el informe del error.

## <span id="page-8-6"></span>**3.4. Cuando YajHFC se ejecuta en Windows algunas veces guarda su configuración en C:\.yajhfc en lugar de C:\Documents and Settings\USERNAME\.yajhfc**

De manera predeterminada, YajHFC guarda su configuración en el subdirectorio .yajhfc del directorio que devuelve la propiedad del sistema Java user.home. A veces, algunas versiones de Java parece que no establecen esta propiedad correctamente, lo que provoca dicho error.

Para solucionar ésto, se puede establecer esta propiedad explícitamente cuando se inicia YajHFC utilizando la línea de comandos de java -D, por ejemplo:

java -Duser.home= %USERPROFILE % -jar Ç:\Archivos de Programa\yajhfc.jar"

#### <span id="page-9-0"></span>**3.5. ¡No se muestra el icono en la bandeja del sistema!**

Desde la versión 0.4.0 YajHFC admite la colocación de un icono en la bandeja del sistema que se mostrará cuando ejecute YajHFC bajo Java 1.6 ("Java 6"). Si utiliza Java 1.5 ("Java 5"), no se admite el icono en la bandeja del sistema.

Por tanto, asegúrese de que tiene instalada Java 1.6. Si está absolutamente seguro que de tiene instalado Java 1.6 y aún así no se muestra el icono en la bandeja del sistema, por favor, envíeme un correo electrónico con el informe del fallo.

## <span id="page-9-1"></span>**4. Varios**

#### <span id="page-9-2"></span>**4.1. ¿Por qué se guardan las contraseñas en texto plano?**

Simplemente porque no hay otro método que sea mejor.

YajHFC puede codificar/çifrar"las contraseñas antes de almacenarlas, pero si lo hace siempre es posible visualizar el código fuente para encontrarlas y descifrarlas (incluso aunque YajHFC fuera de código cerrado podrías reventarlas o experimentar un poco sobre cómo hacerlo).

El único método seguro requeriría introducir una contraseña maestra cada vez que se inicia YajHFC, pero en mi opinión no es mejor que introducir la contraseña real.

Debido a las diversas peticiones recibidas, a partir de la versión 0.4.0 (y superiores), las contraseñas están ofuscadas utilizando un algoritmo sencillo. Sin embargo, lo mencionado anteriormente sigue siendo cierto, es decir, una vez que se lee el código fuente, las contraseñas se pueden descifrar fácilmente.

#### <span id="page-9-3"></span>**4.2. ¿Por qué escogiste ese nombre tan tonto?**

YajHFC empezó como "proyecto de prueba"para Java y la biblioteca qnu.hylafax y por lo tanto no tuvo un nombre "bonito". Después de trabajar un poco sobre ello, me di cuenta de que se volvería útil, por lo que elegí darle un nombre. Dado que estaba con la herramienta Yast de SuSE en ese momento y sabía que había / hay otros clientes Java para HylaFAX, lo llamé "yet another Java HylaFAX client"(en español, .<sup>o</sup>tro cliente Java para HylaFAX").